# CUSTOMER INVITE PROGRAM Receive \$50 for every new buyer\* you bring to the show

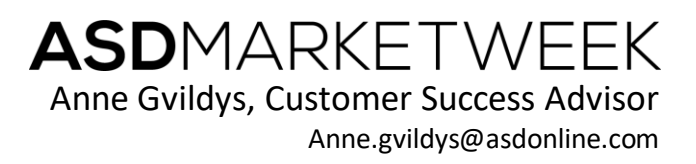

## **INVITE YOUR BUYERS!**

Use your custom landing page, email template, banners, and your unique registration link to share your participation at ASD Market Week. Offer a FREE pass to your customers and receive \$50 for every new qualified buyer\* who comes to the show.

#### **Reasons to use our Customer Invite Program:**

- 1. FREE distribution to customers
- 2. FREE admission to ASD Market Week
- 3. FREE custom marketing materials branded for YOUR company
- **4. \$50 for every new buyer you bring to the show\***

## **Your Customer Invite Dashboard:**

All of your invitations in one easy-to-access place:

- 1) **Referral Landing Page**: Your unique co-branded landing page where you can upload company information, details about your participation at the show, and provide your buyers with free registration to ASD.
- 2) **Email Invites**: Send custom emails to your buyers right from the Customer Invite Dashboard inviting them to see your new products at the show (Email can also be exported and sent through your own system)
- 3) **Web Banners**: Share your personalized Web Banners on your website or in your email signature

\*This promotion is only valid for qualified buyer types including Retail Buyers, Distributors, and Importers. Attendee must have registered through the exhibitors unique URL, must be verified at ASD during July 28-31, 2019, and **must not have attended ASD in the past 2 years to be considered new.**

## **Getting Started:**

You will receive an email with your unique link to access your Customer Invite Dashboard. Bookmark this URL to get to your dashboard going forward. A sample of the email that contains your unique dashboard link is below.

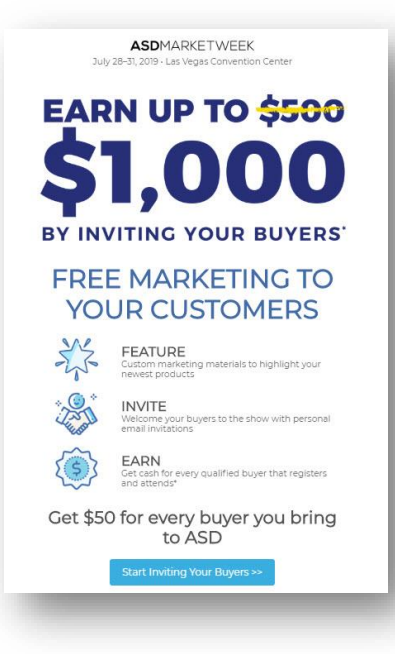

Click here to go to your dashboard:It will redirect you to your Customer Invite Dashboard. Save the link for quick access.

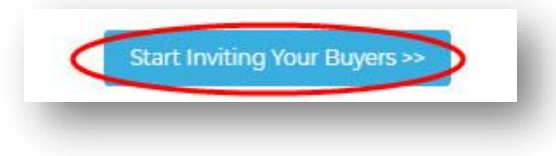

Sample Customer Invite Dashboard is below.

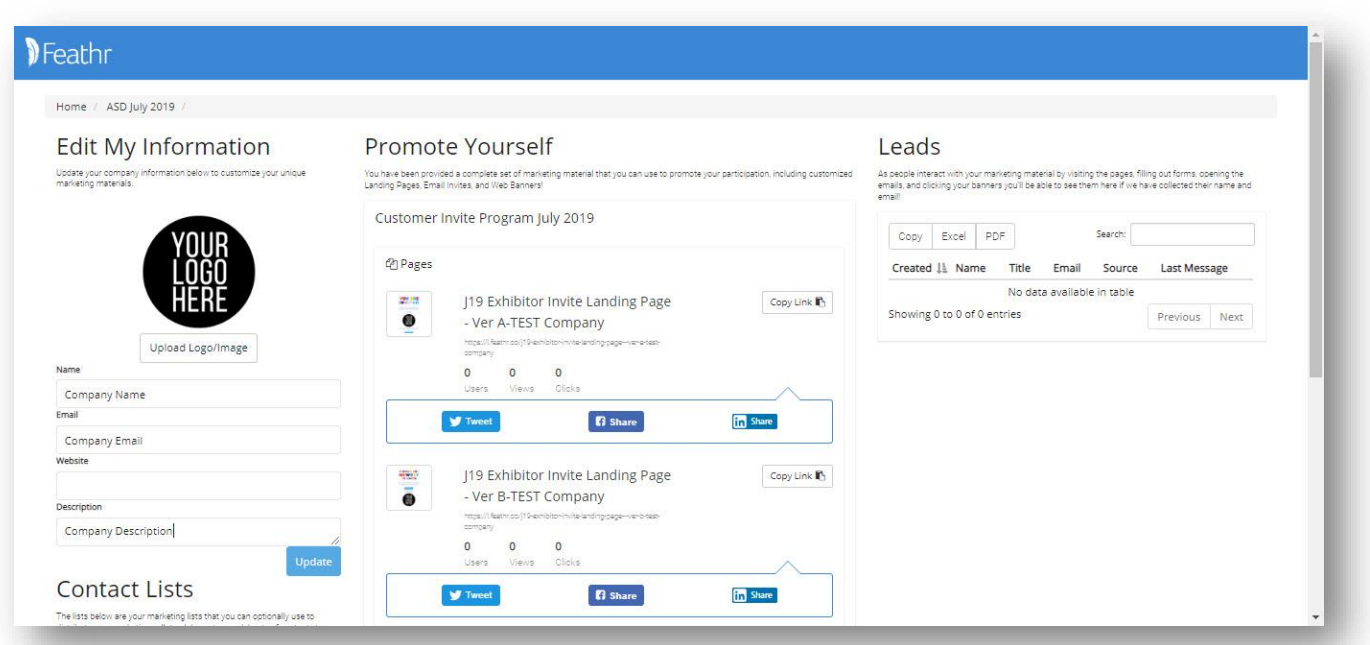

Use your Customer Invite Dashboard to access your unique marketing materials. Add your company logo and description on the left side of the dashboard page. The information uploaded here will pre-populate on your custom-built marketing materials **so it is a very important step**.

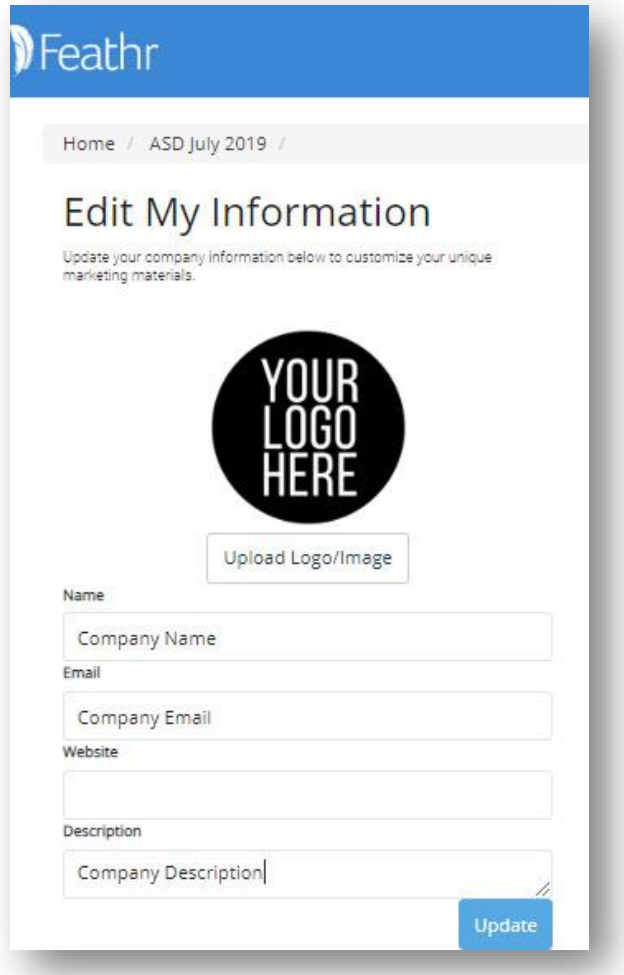

Click the "Update" button. You will receive the message below.

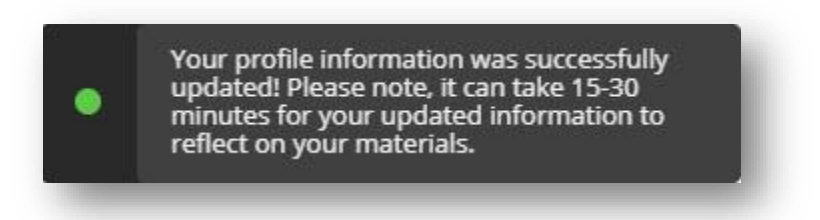

TIP: Do not refresh your screen as it may cause the Save action to be repeated. If you don't see updates after 30 minutes, use your custom dashboard link and open it in a new browser window.

Once your dashboard has updated, your company name, Email Address, logo, and description will be filled in with the information you provided.

Your Customer Invites are ready to go and you can begin inviting customers to see you at ASD. There are 3 marketing assets to the campaign. Under "ASD July 2019 Invite Campaign" you'll see a) Referral Landing Page, b) Email Invites, and c) Referral Banners (circled in red below)

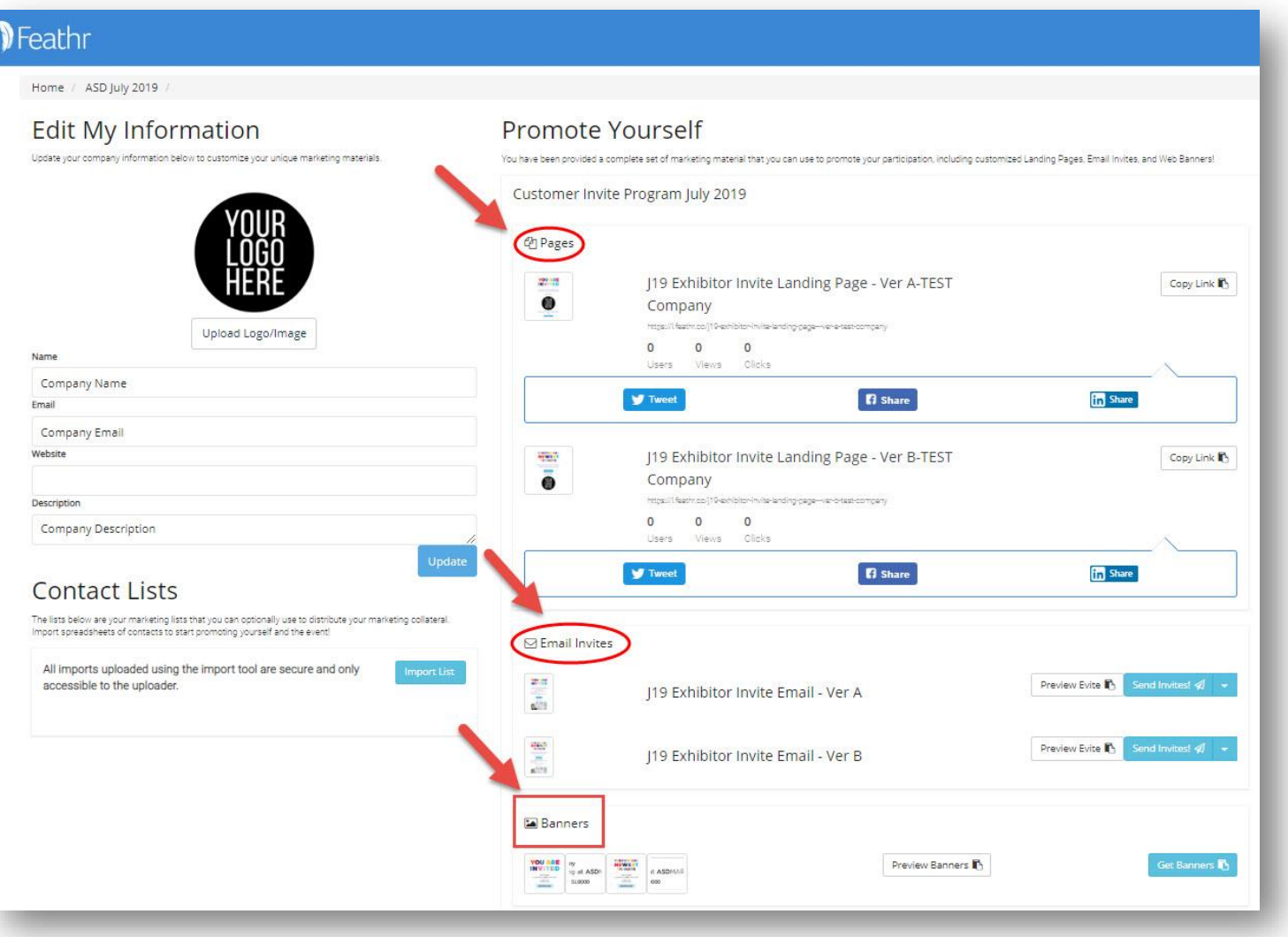

### **Utilizing Your Marketing Materials:**

#### **Referral Landing Page**

Your Referral Landing page is a permanent micro-site that shows off your presence at the show. Share via social in newsletters, or send the link directly to your prospects. (To share the link directly, click on the "Copy Link" button on the

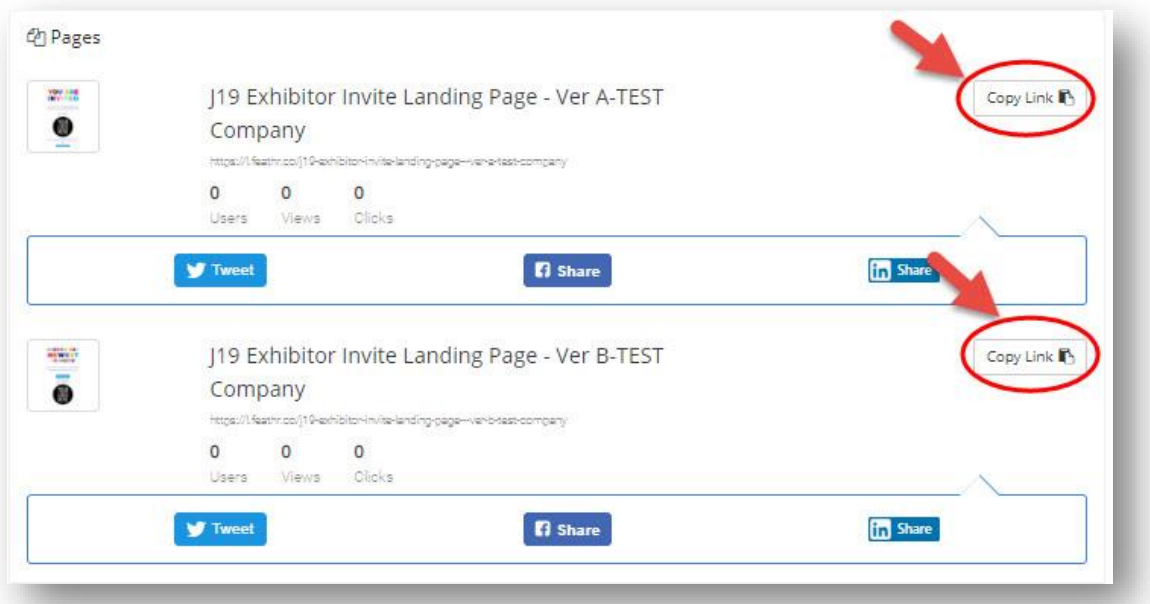

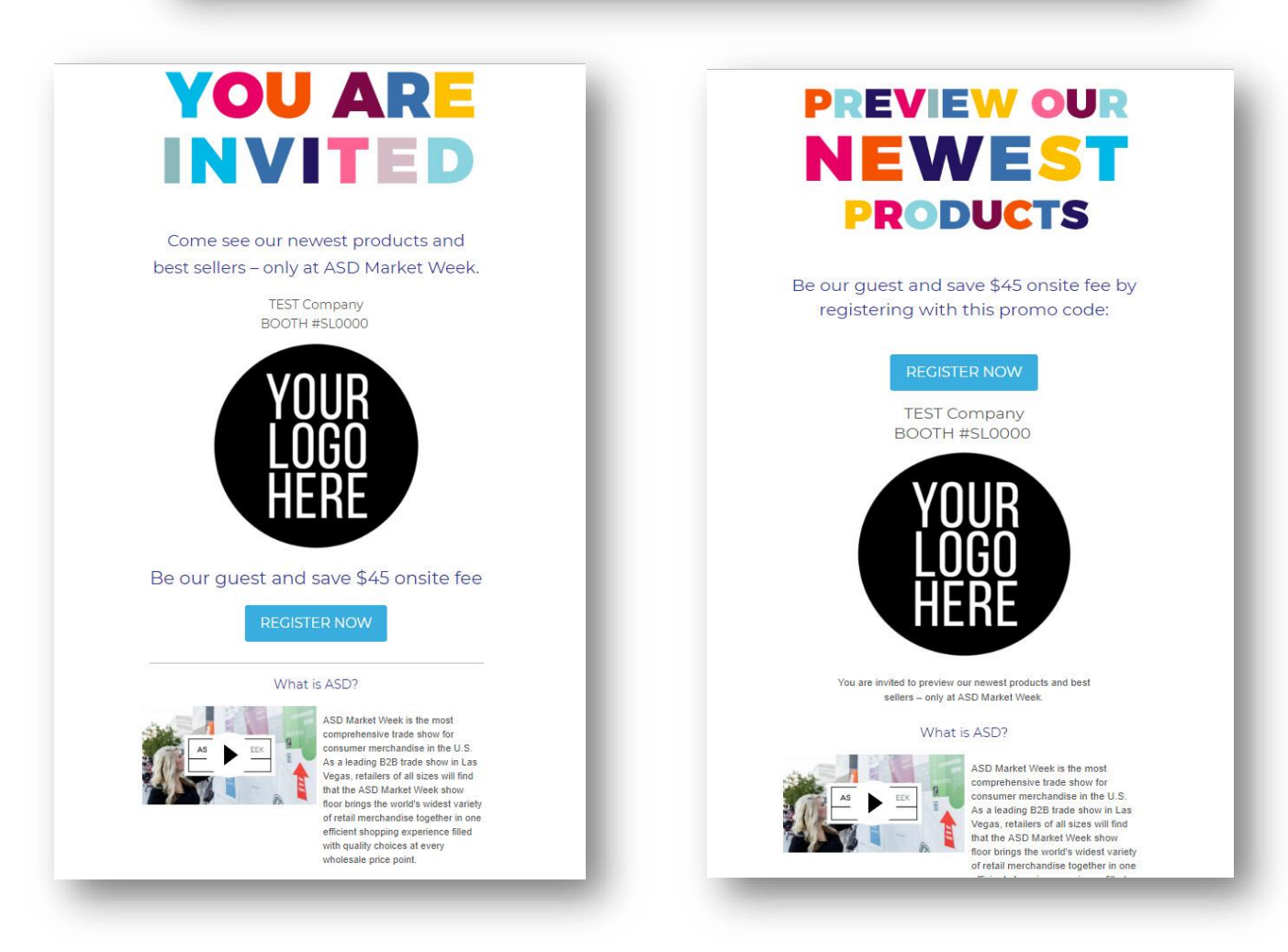

right side of the screen.) There are two versions available to use. Below are samples of the ASD Market Week July 2019 Exhibitor Landing Pages.

#### **Email Invites**

Your Email Invites are pre-made digital invitations that you can send to a targeted list of contacts to give them more information about your company and the show. Either upload a spreadsheet of email addresses and have Feathr deliver them for you, or you may export the message and send it using any email tool that supports custom html email templates. **\*NOTE:** ASD and Feathr **do NOT** have access to your contact list when importing onto your dashboard.

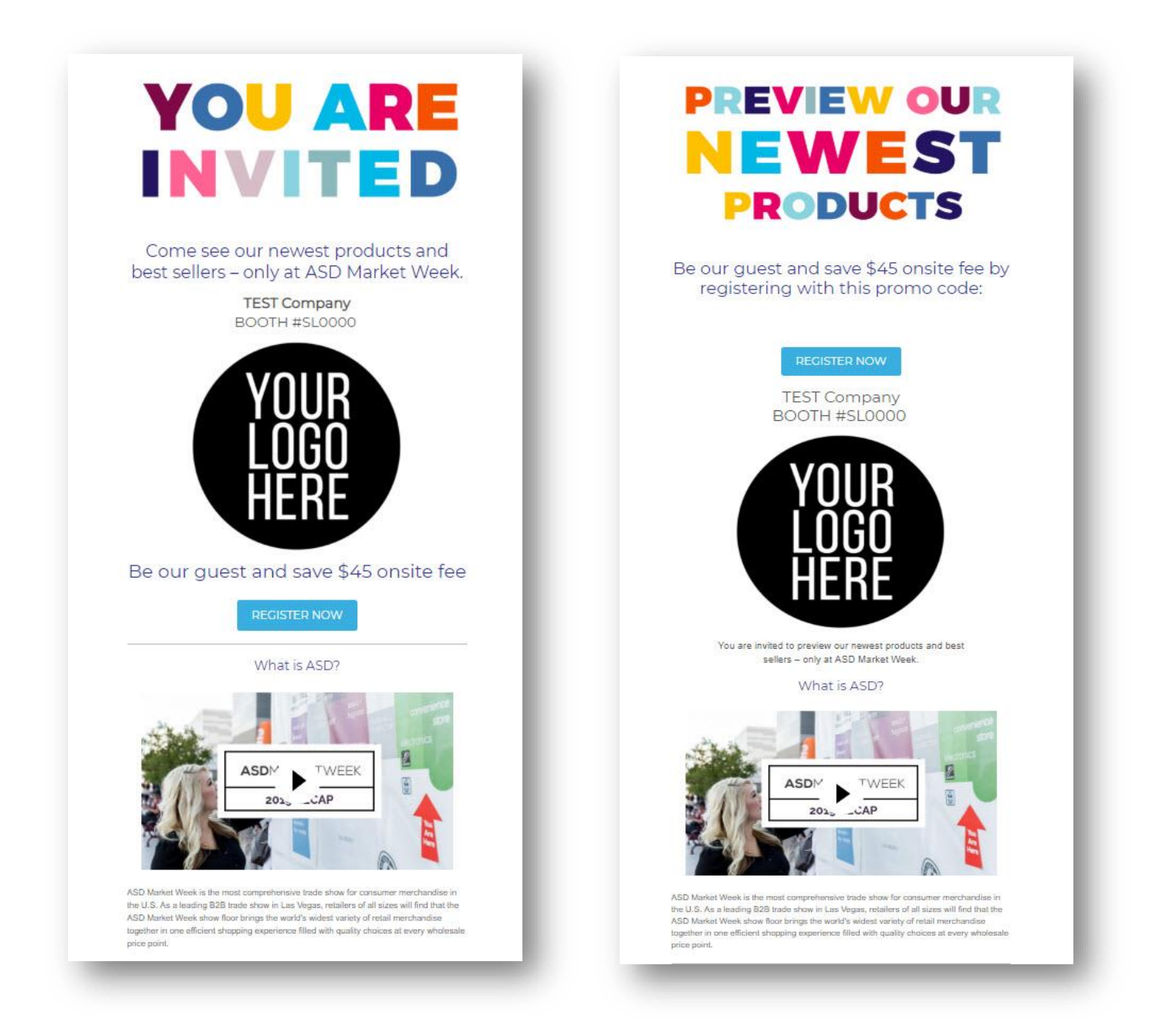

If you would like to download the email in html format to deploy from your own email platform (e.g. Constant Contact, MailChimp, Eloqua, etc), click on the down arrow in the "Send Invites" button. Then, choose "Export Evite."

#### **How to Import Your Contact List:**

1. Create an excel spreadsheet file containing your customers' contact information. Your file should have **two columns: NAME** and **EMAIL**.

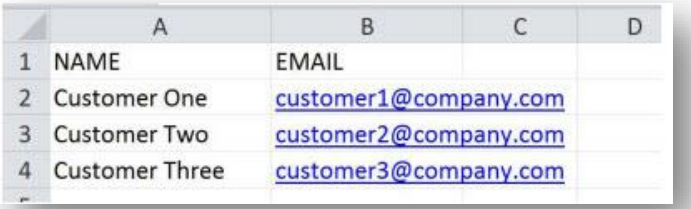

- 2. Import the Contact List file to your dashboard. Click "Import List" and follow the four steps:
	- 1) Welcome: Click *Next* after reading
	- 2) List: Select your Excel file and click *Next*
	- 3) Verify: Verify your contacts' information and then click *Next*
	- 4) Import: Choose a name for you Contact List and then click *Finish* to import

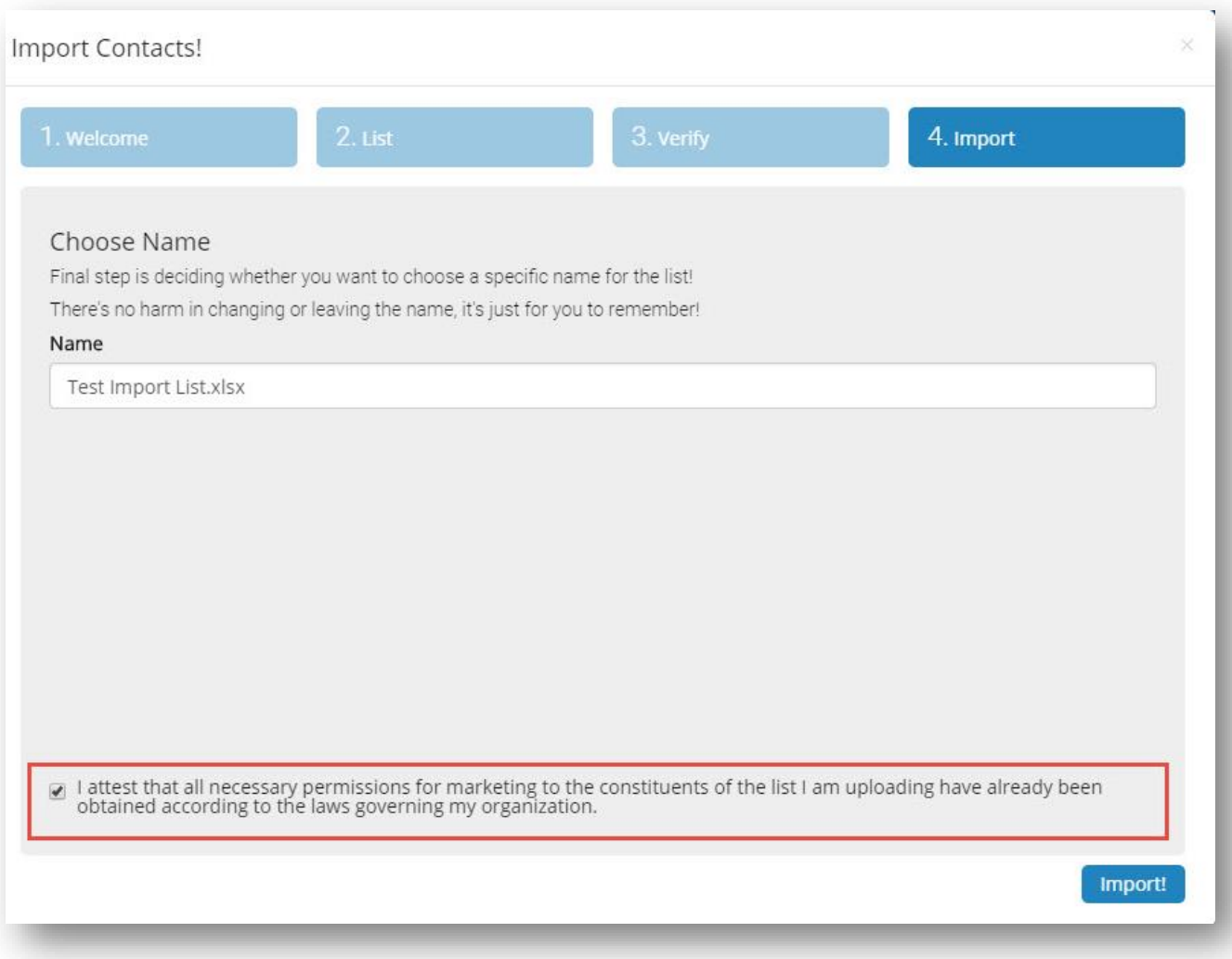

#### **How to Send an Email Invite:**

- 1. Select your **Target Contact List** that you just imported
- 2. Input a **From Address**
- 3. Schedule a **date** to send
- 4. **Preview Evite** to make sure everything looks good
- 5. Hit **SEND**!

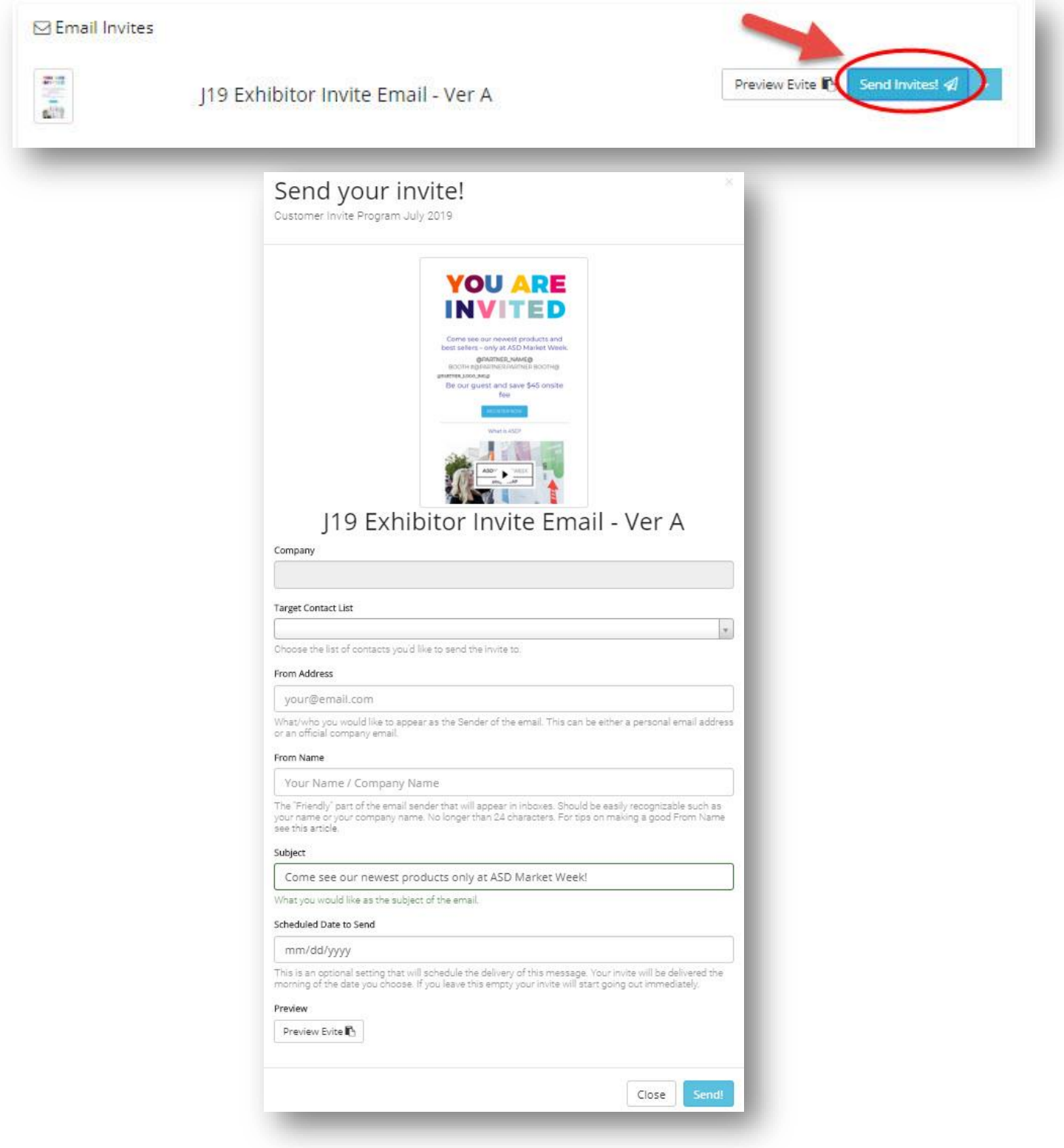

#### **Web Banners**

Your web banners are personalized dynamic digital banners that you can place on your website, in newsletters, and email signatures to invite your customers to the show. ASD offers banners in four different sizes:

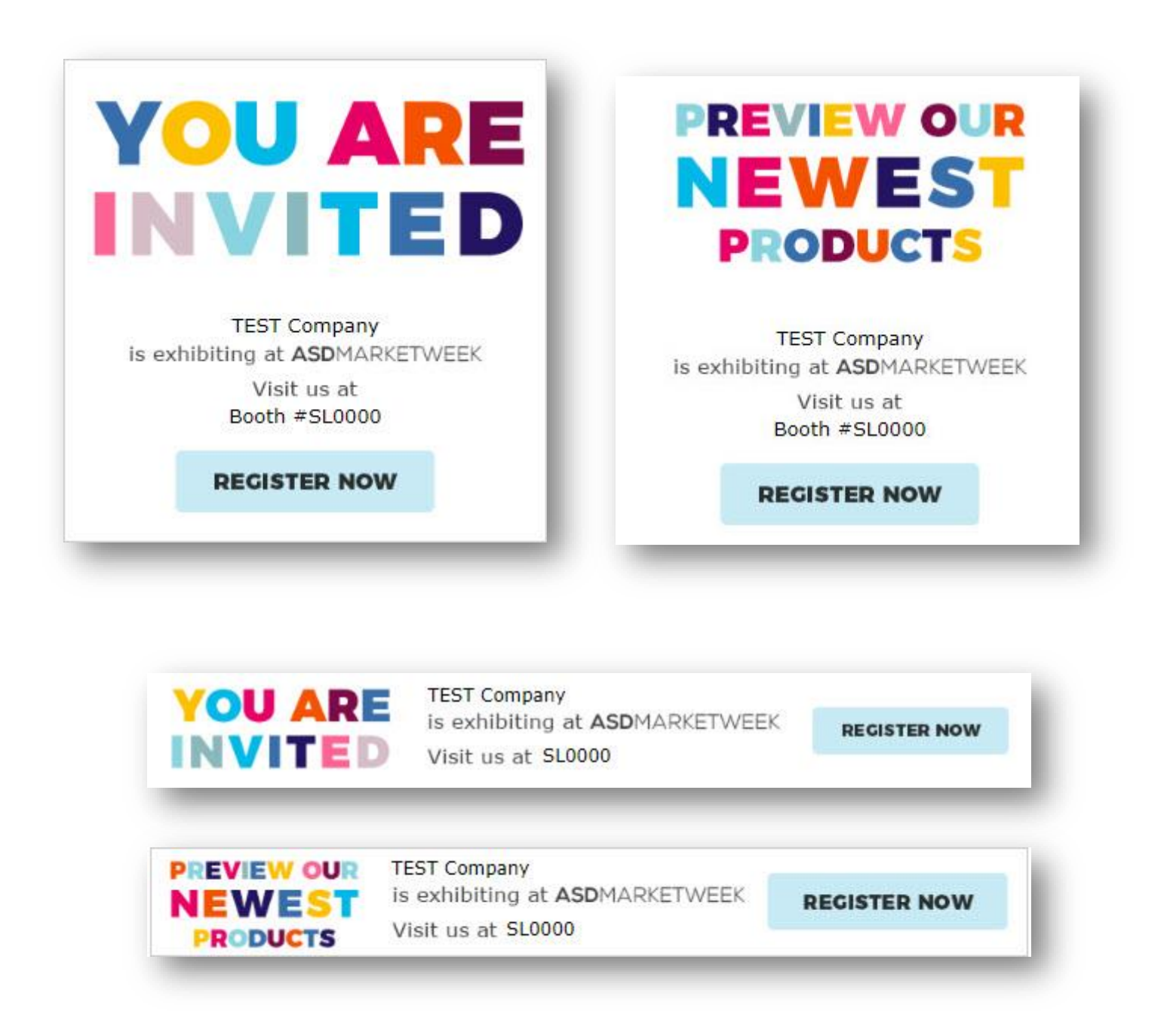

There are various ways you can use the Customer Invite Program Dashboard to share invitations and promote your presence at ASD.

Choose one or more of these options:

- Import your customer email addresses and send invitations through your dashboard (ASD and Feathr **do NOT** have access to your contact list).
- Download the event email in html format and deploy it to your customers using your own platform.
- Access your unique link to your Exhibitor Landing Page and send that link in an email to your customers.
- Download the banner ads and place them on your website, in e-newsletters and share on social media.

If you have questions regarding your Exhibitor Referral campaign, please email our Customer Success Advisor, Anne Gvildys, a[t Anne.Gvildys@asdonline.com](mailto:Anne.Gvildys@asdonline.com)